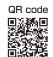

This Operation Manual is available at

https://www.kansai-u.ac.jp/ctl/teacher/tool.html#aboutlms

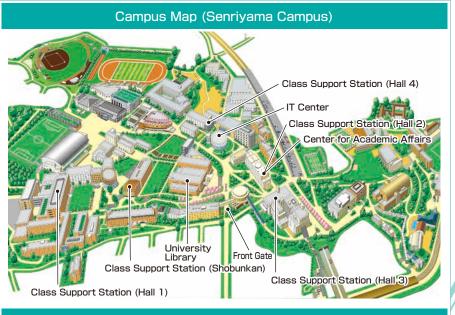

## Contact

#### Senriyama Campus

## Takatsuki Campus/ Takatsuki Muse Campus/ Sakai Campus

Inquiries about course enrollment, classes and all other things
Office of the Faculty of Informatics (Takatsuki)
Muse Office (Takatsuki Muse)
Sakai Campus Office (Sakai)

## Inquiries by e-mail

2022

Information System >>> itcsup@ml.kandai.jp KU-LMS >>> kulms@ml.kandai.jp

## System service hours are as follows

•Syllabus System: 9:00am~12:00am •Research Fund Referral: 12:05am~11:00pm

• Grade Entry System: 1:00am~12:00am

\*As a rule, other system services are available 24 hours/day.

\*The names of the companies, systems, programs, products and services are trademarks or registered trademarks of the respective development companies.

# [For Instructors]

Caps Lock

5

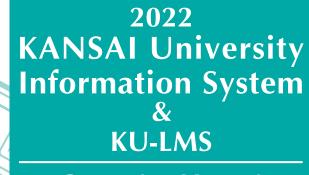

**Operation Manual** 

F5

Fa

A

Shift

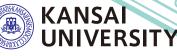

教施

| • Downloading enrolled student directories ••••••••••••••••••••••••••••••••••••                      |  |
|----------------------------------------------------------------------------------------------------|--|
| $ullet$ Checking notices and messages from the University $\cdots$ P. 3                              |  |
| • Registering class cancellations / Checking makeup class registrations ••• P. 5                     |  |
| $lacksquare$ Sharing documents within faculties and groups (committees/projects) $\cdots$ P. 7       |  |
| lacksquare Preparation of examinations ••••••••••••••••••••••••••••••••••••                          |  |
| • Attendance Management System ••••••••••••••••••••••••••••••••••••                                  |  |
| • Grade Entry System ••••••••••••••••••••••••••••••••••••                                            |  |
| Requests for printing of supplementary materials                                                     |  |
| • Confirming the results of the Course Evaluation Questionnaire •••••••••••••••••••••••••••••••••••• |  |
| • Comparing the Results of the Course Evaluation Questionnaire ••••••••••••••••••••••••••••••••••••  |  |
| for your courses                                                                                     |  |
| Downloading of the results of the Course Evaluation Questionnaire P.26                               |  |
| Inputting/Editing syllabuses                                                                         |  |
| • Searching for syllabuses P.29                                                                      |  |
| • Using KU-LMS ••••••••••••••••••••••••••••••••••••                                                  |  |
| • Contacting students ••••••••••••••••••••••••••••••••••••                                           |  |
| • Creating Teaching Materials ••••••••••••••••••••••••••••••••••••                                   |  |
| • Creating Essay Assignments ••••••••••••••••••••••••••••••••••••                                    |  |
| • Creating Test Materials ••••••••••••••••••••••••••••••••••••                                       |  |
| • Grading ••••••••••••••••••••••••••••••••••••                                                       |  |
| • Grades ••••••••••••••••••••••••••••••••••••                                                        |  |
| Linkage of LTI (Panopto) P.45                                                                        |  |
| ● FAQ ······ P.49                                                                                    |  |

## **1.**Information System

The information system refers to the portal site for the following systems.

#### 1 Home

- This page is a portal for the sharing of information between instructors and students. It is used for checking messages from the University, and for sending messages to students about class cancellations and other information related to courses.
- 2 Document Library (WEB Folder) Each faculty and group (committee, project) etc. can share documents among its members.
   3 Printing Request System You can request printing of supplementary materials via the System.
   4 Attendance Management System
  - Card-readers can be used to manage student attendance in the system.
- 5 Grade Entry System Students' grades can be managed via the System.
- 6 Course Evaluation Questionnaire System The course evaluation questionnaires are managed on the System to facilitate data comparison and analysis. Instructors can add questions to questionnaires.
- 7 Syllabus System
- Syllabuses can be input and checked on the System.
- University Services and Links
   Various services are available, such as the library service, research support, academic information, and Health care (Medical Center).

## **2.**Instructions for Use

| Operating    |            | Operating System                   | Browser/ Operation Platform                                                                                 |
|--------------|------------|------------------------------------|----------------------------------------------------------------------------------------------------|
| Environment] |            | Microsoft<br>Windows10<br>or later | Microsoft Edge Ver. 94.0(Official Build)or later<br>(Compatible only with Microsoft Edge based on Chromium) |
|              | Windows    |                                    | Google Chrome 94.0 or later                                                                                 |
|              |            |                                    | Mozilla Firefox 92.0 or later                                                                               |
|              | Mac 10.15. | mac OS Catalina<br>10.15.7(19H15)  | Safari 14.1 or later                                                                                        |
|              |            |                                    | Google Chrome 94.0 or later                                                                                 |
|              |            | or later                           | Mozilla Firefox 92.0 or later                                                                               |

%Please use the latest browser. Compatibility with the latest browser version(October 2021) has been confirmed.

## **3.**Login

# Access the website of Kansai University. https://www.kansai-u.ac.jp

Input your user ID and password. If you have forgotten your password, register new password on the 4th floor of the IT center.

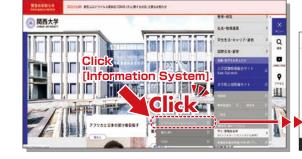

## 4.KU-LMS(Learning Management System)

This is an integrated e-learning system that has two functions of class support and individual support. It includes course information, instructions for preparation and review, submission of essay assignments, tests, and questions and answers related to the courses. See p.30 for how to use the system.

## 5.Home

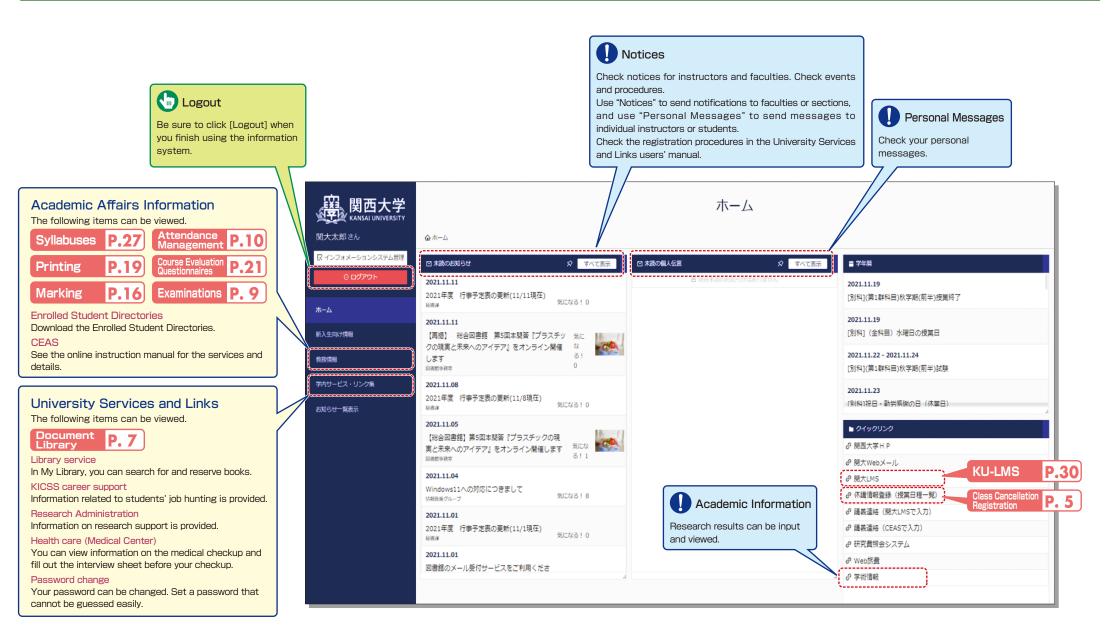

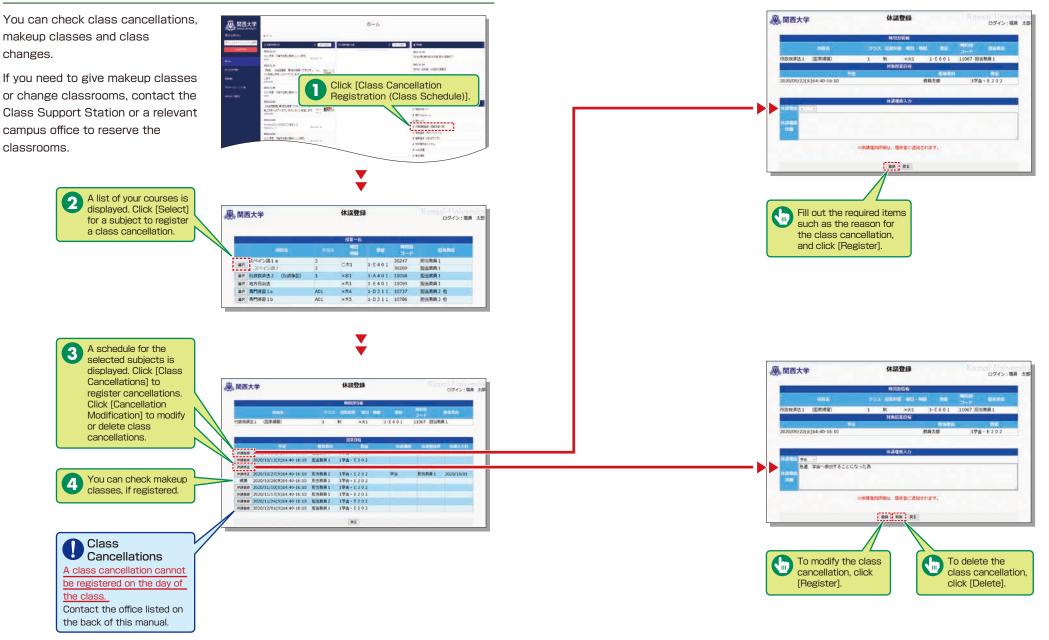

## **6.**Registering/ Confirming Class Cancellations and Makeup Classes

## 7. Using the Document Library

The Document Library can be used to share documents with the members of a faculty or group (committee/project).

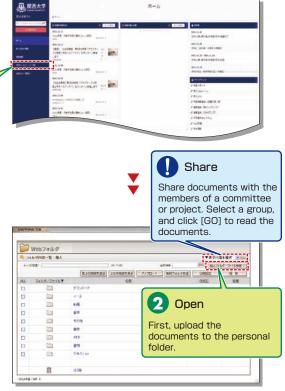

Click [Open] to disclose the updated data. Open Documents are shared by the members of the group. Shared folders and files can be managed (added/deleted) by any member.

> 5 The list of data folders is displayed. Click a folder to display the list of files stored in the folder.

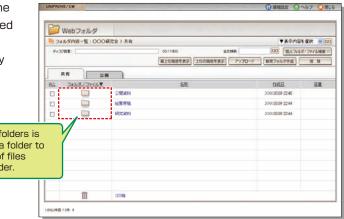

¥

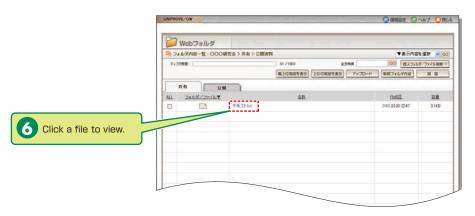

Folders and files to be disclosed can be managed (added/deleted) only by the user who uploaded them. Other users can only view the documents.

4

Select the range of

disclosure (people for whom the data is intended).

# **Examination System**

# Attendance Management System

#### **腐** 関西大学 試験科目一覧 8. Preparing Examinations 0××年度 古学版 氏名 開大 一部 100大主家語 [1054] Detailed instructions will be given 監督応援日(J. 6月××日(×)から表示します。 when your grading methods are Emission disting No. of Street, Street, 201 00 MAG 7/32-520 AT-0101 ATC checked. 178 HILLA COLLARSA 11-14 & DHD KT. M71 -H 304 9414 (R94206 - A) 1-F-18 IL DHS 76 BUTU PR -1022.4 7.031-04088 -ATHEN LO M. OR 2-1-15 X 8-1-1 P.TR 6 K . . . . Clic HE HEATH A REAL HEAT Select [Examination System] in the fimane: Gaune O#1 #6 #1 HIN CHO Academic Affairs Information of the 1月日(元明日日二日 NUT AND AND AND ADDRESS ADDRESS 1487 Information System. 2.48 (#.H 288 81:00-12:00 388 82:00-14:00 488 15:00-16:00 588 16:00-17:00 688 18:00-10 788 18:50-20:50 78:18 8-1-2 ストマカラは除た出す薬物してください 会と開きたいた、開発大学室部をプレイとていた。。 4. 営業料容機材に入力水学った表示されまでので、保持・学業品作等を室詰してくため、 登録されまでと空気することでできてい、変更する場合は単物型まで構成していたみ、 Confirming Grading Methods Confirm the grading When the grading method is 舉,関西大学 試験方法 Achievement Level Checks" or methods. "Written Examinations". input the 0××年度 春学期 conditions of reference and 8-1-3 available materials as well as Balther (Balling supplementary examination Inputting Conditions for Finishing Real Of methods ◀ the co Registration "Achievement Level Checks" 御服之作・20月末1 92.RS and "Written Examinations" CHARLENDER CHARLEND CHERNE enza INTE O HISTORICO HISTOR M 12 未消法 その後、単変形以外はこちらに入たしてくださ) (別)( 取合) (取合) 955047560 2777 98 その他 母友記以外はころらに入力してくたさい 単原用品に対す 使用を許可するもの きが取っ使用自住は7月の日(土)から空まに長下されます。 12.820 C MALANTA O BALT STA DEBTA TIADEARC 8-1-4 Input the thesis Inputting Thesis Titles 谕文试験方法入力 展開西大学 title. 0××年度 香学期 ANTEA SIL vita -5 MR Mrs - #2 08 1010108 STOP 8-2 # Z #####=#~625. Examination Schedules can be checked. 慶 関西大学 試験監督応援日 THERE DANS 20××年度 春学期 氏名 開大 一部 Belas Obers 17 -(MtX.) WARLAN CARTS \* IS 監督応援日(1. 6月××日(×)から表示します。 学課:1第 10:00-11:00 2版 11:30-12:30 3版 13:30-14:30 4版 15:00-18:00 5版 18 SCHEME. 108/2/12(3)(5) in the lot 法式 Vr. 72-00384 Click 8.77.28(水)2際 125 RUNB Click end on the confirmation Finishing (1008.) SALES AND AND A STREET AND A STREET AND A ST Registration. 530-8-64458 (.S. 8

## **9.**Using the Attendance Management System

If you have requested attendance checks from the class support station, you can check and modify student attendance, and download the data from the attendance management.

## 9-1

Checking Attendance Select [Attendance Management] in the Academic Affairs Information of the Information System.

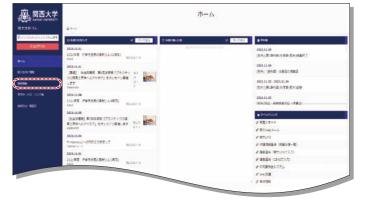

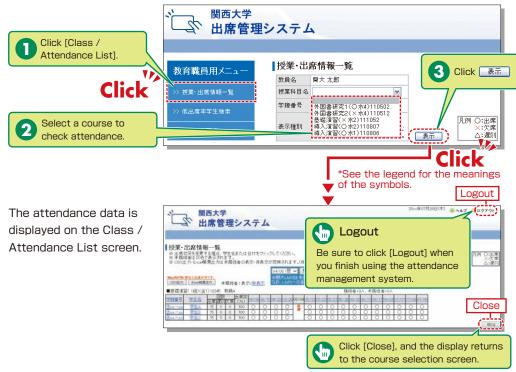

# 9-2

Manual Data Registration/Revision

Attendance data can be input manually.

• When revising the data by specifying the date

4

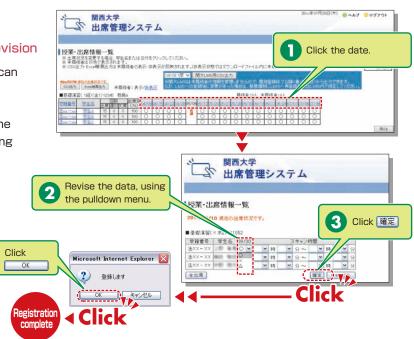

#### • When revising the 2010年07月28日(木) 🥹 ヘルプ 😏 ログアウト 関西大学 出席管理システム data by specifying the student 授業·出席情報一覧 12.2本でいわれては1910、34。 ● 土俵(12.5を2)見る建造(学生名表たは日付をグリックしてくだれい。 ● 未属(1941) 次後で表示されます。 ● CSV出か Floces構 思力加速 未満加速 の表示、非表示が反映されます。(訳表示状態ではダウンロードファイル内に未着経緯の データが入りません 〇次郎 Click on the 04/001限 V 開大LMS用CSV出力 1 604078 第五百世界15月17日 6月25日 - 年前经者:表示/副表示 student's number 网络查兰人, 未得终者:0) 専時課題(1前)(金1)1258 教員A or name. 2006/00 06/10 06/1/06/2000/200 07/00 0 **2199年41** 第三帝 王家(第1975年(55)44. ○ 授業・出席情報一覧 (注xx-xx) Click 個別かっセージ: ■基礎情報(×水2)111052 開講日 状況 スキャン時間 Student number Student name Implie U.X. C.4.€244m 00/30 C × Min S S Min S S Min S S Min S S Min S S Min S S S Min S S S Min S S S Min S S S Min S S S Min S S S Min S S S Min S S Min S S Min S S Min S S Min S S Min S S Min S S Min S S Min S S Min S S Min Min S S Min Min S S Min Min S Min Min S Min Min Min Min Min Min Min Min Revise the data, 2 using the pulldown → 54 ○ → × 54 menu. 11/18 0 м 3 Click 確定 11/25 0 -× 13 12/02 0 -Click × 19 4 Microsoft Internet Explorer 🔀 12/09 〇 ¥ ¥ 纳 12/16 〇 ¥ ¥ 納 ¥ 分~ OK ?) 登録します 12/24 休 ¥ 時 ¥ 労~ 01/13 〇 💌 💌 🖬 🔍 分~ OK ++>>セル 全出席 < Click < Click Registration complete

# 9-3

## Downloading the Data

Attendance data can be downloaded in the Excel format from the Class / Attendance List screen.

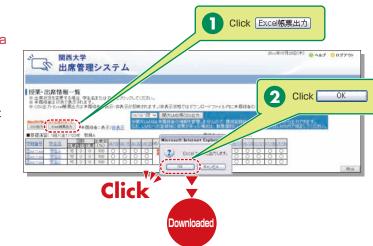

## How to Use the Card Reader

Student attendance can be registered using the portable card reader and student identification cards, and checked from the information system's [出席管理][Attendance Management]. (See

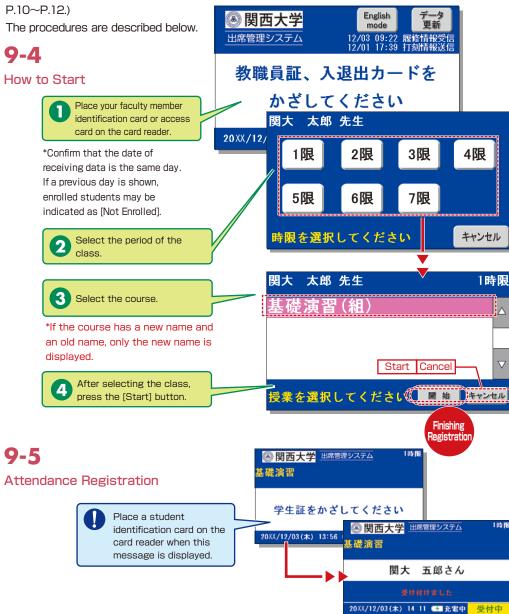

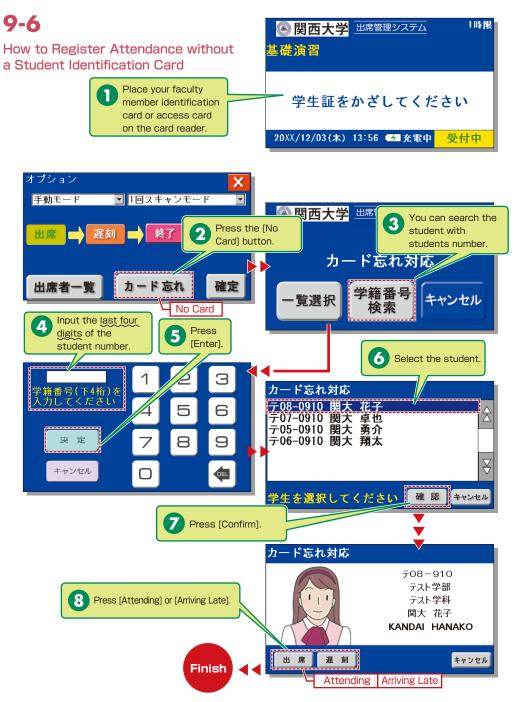

# 9-7

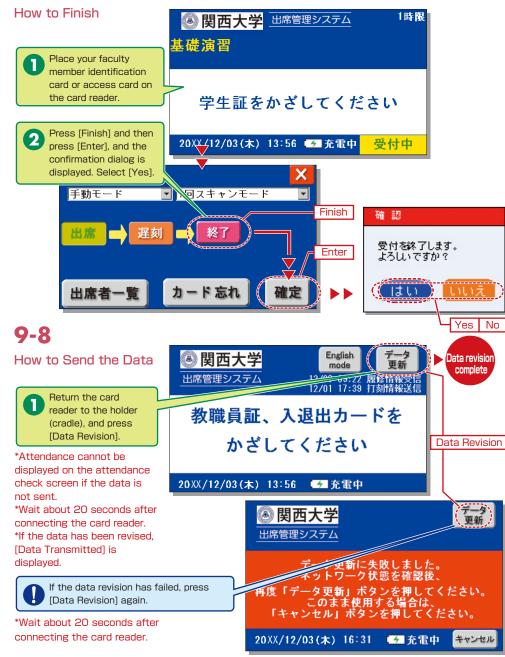

## **10.**Grade Entry

The course list is displayed to input grades.

**NOTE** You will log out automatically if you do not click the [Save] or [Finish] button for 60 minutes. Save the data frequently.

# 10-1

Select [Grade Entry] in the Academic Affairs Information of the Information System.

# KILLING KILLING <t

# 10-2

**Entering Grades** 

The list of courses that require grade entry is displayed during the grade entry period (to be announced).

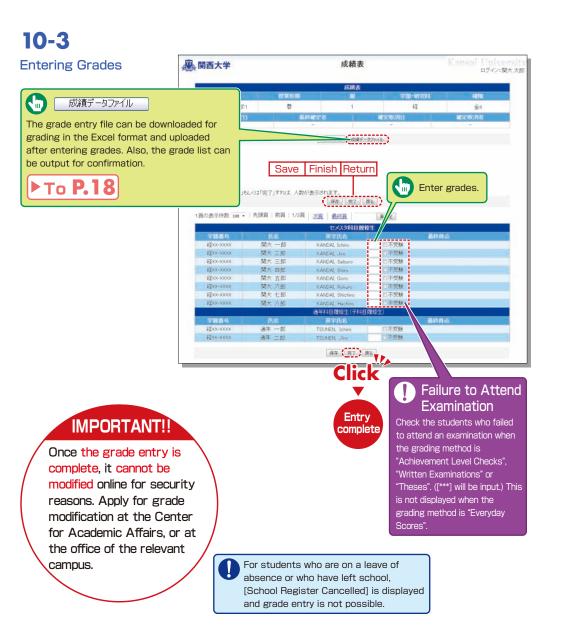

# 10-4

#### Grade Data File

Grades can be input in the grade entry file in the Excel format. (Use the specified file to enter grades.)

\*For courses evaluated using "Everyday Scores", the input data of "Failure to Attend Examination" cannot be uploaded. \*Input [\*\*\*] in the section of [Grade] for students for whom school registration has been cancelled (students who are on a leave of absence or who have left school).

## 10-5

## Revision of the Grade Entry List

Saved grades can be revised. Click [Finish] to complete grade entry.

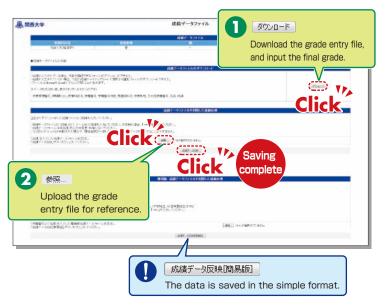

#### 成績表 、腐、関西大学 ログイン:関大太郎 成請志 初級ミクロ経済学1 -05 1 13 金4 成績表印刷 成績データファイル Save Finish Return 探点入力者数:0人 接点クリア ※採点データを「保存」もしくは「完了」すれば、人数が表示されます 保存 寛7 民る 1頁の表示件数 100 - | 先頭頁 | 前頁 | 1/3頁 | 次頁 | 最終頁 百指定 セメスタ科目履修生 20. 21/ 210 v.A 関大 一郎 不受験 禄xx-xxxxx 関大 二郎 \$200X-X003% KANDAL Jiro 不受無 \$\$xx-xxxx 開大 三郎 不受除 HEXX-XXXXX 関大 四郎 不受験 不受験 ¥裂00-0000K 開大 五郎 #2xx-xxxxx 関大 六郎 KANDAL Rokuro 不受粮 不受除 経xx-xxxx 関大 七郎 KANDAL Shichiro 程xx-xxxx 開大 八郎 KANDAL Hachiro 不受験 通年科目戰修生(子科目閥) 学籍番号 認xx->000X 译在 一部 TSUNEN, Ichiro 四不受除 設xx-xxxx 通年 二郎 TSUNEN, Jiro Entry (RR (RT.) RS.) complete Click Save Finish Return

## **11.**Printing Requests

Printing of supplementary materials can be requested via the System.

#### [Deadline for Printing Requests]

| Receiving place                                | Deadline                                                                                           |
|------------------------------------------------|----------------------------------------------------------------------------------------------------|
| Senriyama Campus                               | Two days before the class (Excluding Sundays and Holidays)<br>(Ex.: Thursday class→Tuesday 24:00)  |
| Takatsuki / Takatsuki Muse /<br>Sakai Campuses | Three days before the class (Excluding Sundays and Holidays)<br>(Ex.: Thursday class→Monday 24:00) |

Select [Printing Requests] in the Academic Affairs Information of the Information System.

## **1-2** Selecting subjects to be printed.

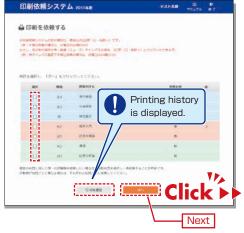

# 11-3

Attach the document to be printed (file), and input printing format, number of copies, class date, receiving place and contact number.

Faculty are requested to carry the printed materials from the receiving place to the classroom. If it is difficult to do so, ask the Class Support Station or relevant campus office.

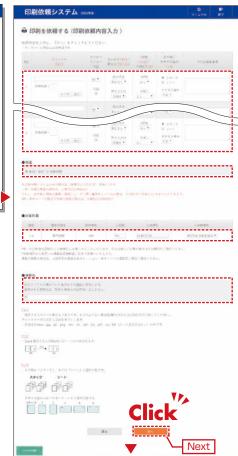

# 11-4

Confirm the input content on the preview screen and click

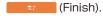

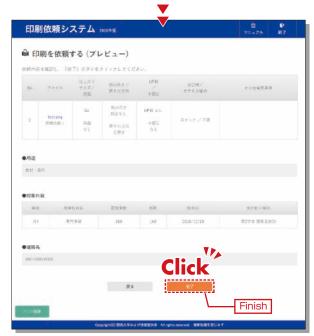

|     | 刷を依頼す    | する(依頼完了             | 7)                           |                          |                    |       |      |
|-----|----------|---------------------|------------------------------|--------------------------|--------------------|-------|------|
|     | 受付香号:16  | 3218-0032-01        |                              |                          |                    |       |      |
|     | 2年11日日   | RM88 54             |                              |                          |                    |       |      |
|     | 810      | 168.00              |                              |                          |                    |       |      |
|     | (2.8 B - | 2016/10/20          |                              |                          |                    |       |      |
|     | e traine | ¥176 R¥240          |                              |                          |                    |       |      |
|     | 100      | NH - 21             |                              |                          |                    |       |      |
| 360 | 20(8     | 住上が77<br>サイガン<br>同様 | 元が四キ/<br>満ちの方向               | 078<br>401-              | #108.7<br>#3.4 XWA | .9.95 | 555X |
| 4   | fastprg  | 為1<br>所有<br>もえ      | 約4000 年初243<br>新きの(3約<br>五元2 | 0P8.6.1.<br>9.8 c<br>6.1 | 1599/88            |       |      |
|     |          |                     | R4                           |                          |                    |       |      |

## **Course Evaluation Questionnaire System**

# 12.Course Evaluation Questionnaire System

KU conducts the Course Evaluation Questionnaire at all campuses to gather students' opinions about the courses they took and improve the quality of our education.

The questionnaire has been carried out during classes, via smartphone, since the 2020 spring semester.

The following procedure shows only the results of the questionnaire (quick report), responses and the download procedure.

The detailed procedure for downloading the results of the questionnaire is provided through the information system (every semester).

# 12-1.Viewing the Questionnaire Results

The following can be checked.

Confirmation of the quick report

Students' responses (quick report) for your courses can be confirmed during the questionnaire period.

## 2 Confirmation of the Responses

After the questionnaire period ends, the overall scores are calculated and displayed. You can compare your course scores with average overall scores and cross-tabulate for each course.

# 12-1-1

## Confirming the questionnaire results (quick report).

After the questionnaire period ends, you can view the questionnaire results (quick report) via the following process.

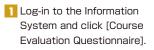

| 〇月二月二日二日二日二日二日二日二日二日二日二日二日二日二日二日二日二日二日二日 |                                               | ホーム    |                                    |
|------------------------------------------|-----------------------------------------------|--------|------------------------------------|
| RAJENIA.                                 | 4H4                                           |        |                                    |
| Fore-listm#                              | 1 HEARING & 11 HEARING                        | A 1124 | a 748                              |
| e datasi.                                | CREAT AND AND AND AND AND AND AND AND AND AND |        | 20111.0<br>(01)28.0129/22.5=3257   |
| 8-6<br>83.50-98                          | MAXIN SALES BEENE TRACK OF BELLEY             |        | 20111-00<br>(2011-01-00) 100222000 |
|                                          | LET                                           |        | NOLILE-BELILH                      |
| WO-CL-VOB                                | NOLLIN<br>LILIA (B+TACHOLLIN) NULLI           |        | MAILE<br>(ANTE) - BREARD (FEI)     |
|                                          | ARAMA<br>SHORE HERE TAN AND A                 |        | 101000<br>212:5-1<br>217:00-1      |
|                                          | MARTINAM<br>MARKALLADSTROMETER<br>MARKALLA    |        | ARTIS                              |
|                                          | inter (************************************   |        | A WEDE STATUTO                     |
|                                          | 101.000<br>#880.0-1819-020008-00              |        | 2978921741.<br>29428<br>29456      |

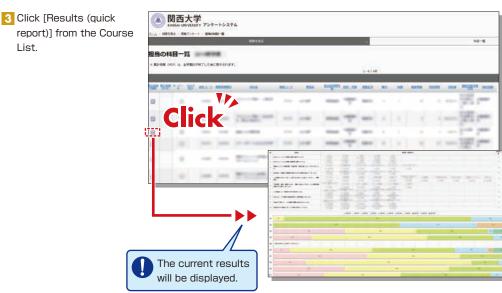

# 12-1-2

## Viewing the Responses

After the questionnaire period ends, the overall scores are calculated and displayed (PDF).

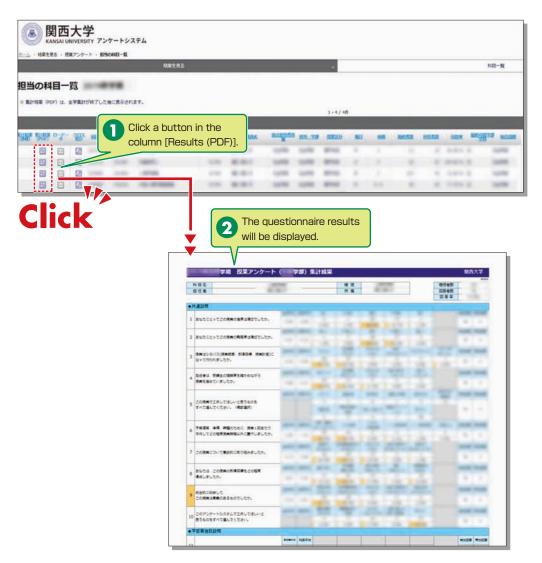

Click a button in the column [Results (PDF)] within the course list screen, and the results (PDF) will be displayed (not available during the questionnaire period).

# 12-1-3

## **Cross-tabulating**

Cross-tabulation of scores is possible. Select a question to cross-tabulate and click [Cross-tab Display].

Select a subject from the [Course List] to cross-tabulate.

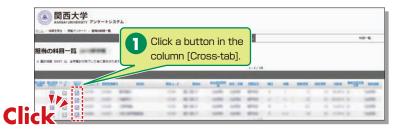

2 Select a question to cross-tabulate and display the results.

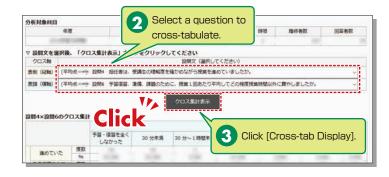

# 12-1-4

## **Comparison of Course Scores**

You can compare scores across courses.

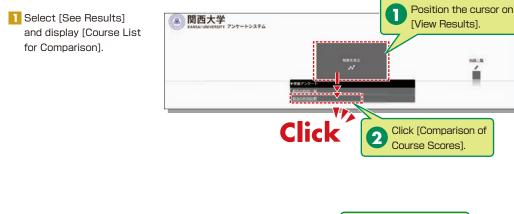

2 Select a course to compare to display a graph (two or more courses can be selected).

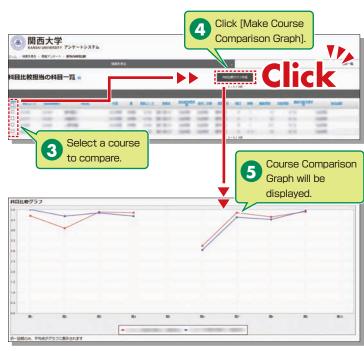

# 12-2. Downloading the Questionnaire Results

The raw data for questionnaire results can be downloaded. \*Raw data is the base data for calculation and is output in CSV format.

each course.

respondents.

→4-2

→4-1

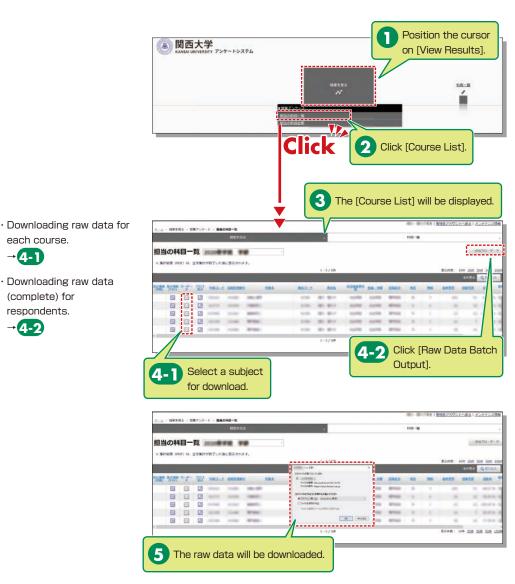

# Syllabus System

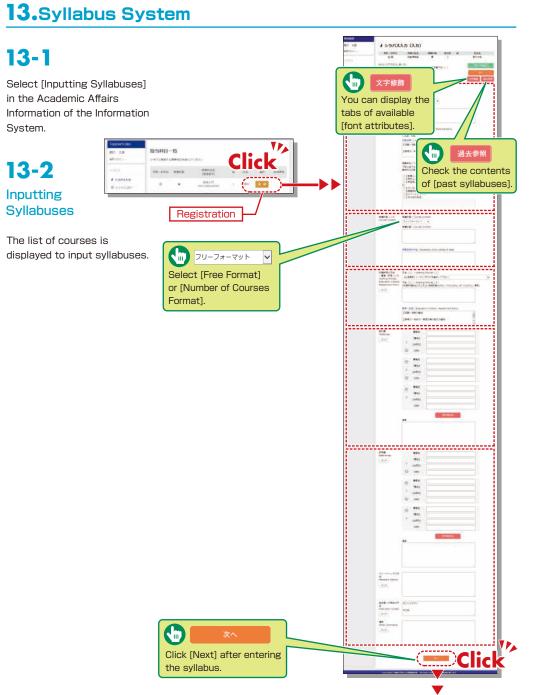

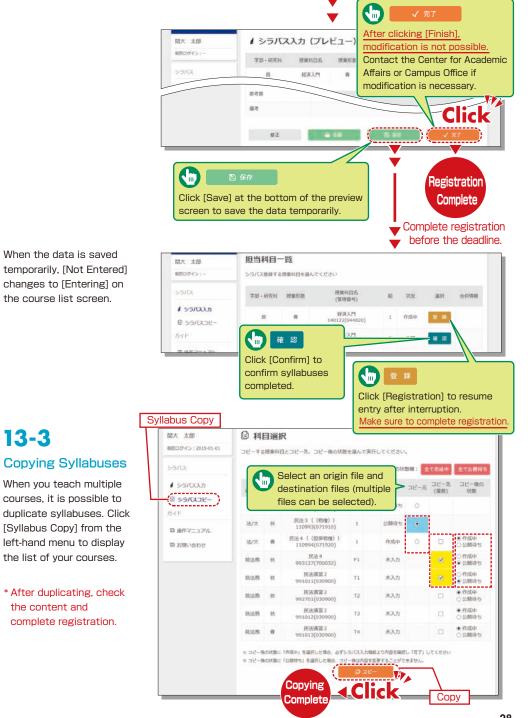

13-3

# Syllabus System

# **KU-LMS**

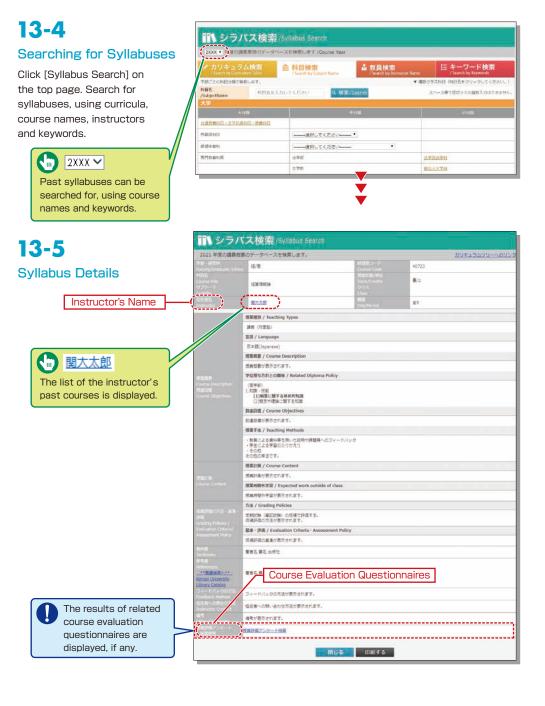

# 14. Using KU-LMS (Learning Management System)

KU-LMS is a class support system that includes course information, instructions for preparation and review, assignments, tests, and questions and answers related to the courses. Here, only information for using some simple functions is provided. You can see the Webclass Author Manual for detailed information on operation and other functions.

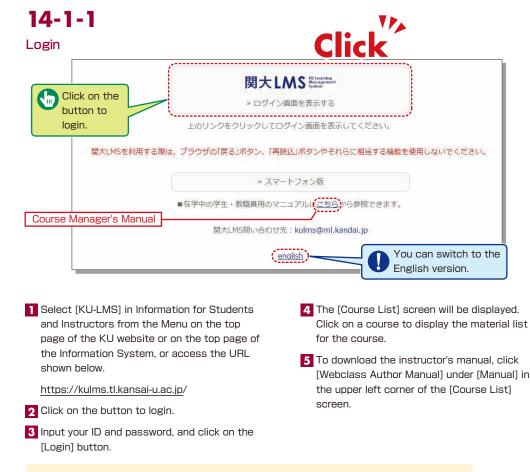

Login ID: This ID is the same as the one for logging into the information system. Ex.: t999999

Password: This password is the same as the one for logging into the information system.

## **14-1-2** Composition of the Material List screen

If you have been authorized as a user, the Material List will be displayed.

| ● weedless<br>サンプル授業 Management              | Ú.                                         |                                                                     | a 11               |
|----------------------------------------------|--------------------------------------------|---------------------------------------------------------------------|--------------------|
|                                              |                                            |                                                                     |                    |
| Matarial Lat Course Ma                       | tenal - Cradet - Attendance - Other tools- | User Management - Course Management - Lo                            | gin as a Skudi     |
| Timeline                                     | Material List                              |                                                                     | Oreid              |
| <ul> <li>Oct mure providus record</li> </ul> | Tariftool                                  | Upcate 1049 epo<br>Number of users who accessed 8                   | Reonder<br>Haterio |
|                                              |                                            | Update 10w etc.<br>Marticler of users who accessed 8<br>v/2020 14:2 |                    |
|                                              | Carriedon                                  | Update liday age<br>Number of users who occessed 8                  |                    |
|                                              |                                            | Top                                                                 |                    |

14-1-3

#### Logout

Click on the [Logout] button in the upper right corner of the Course List screen or Material List screen.

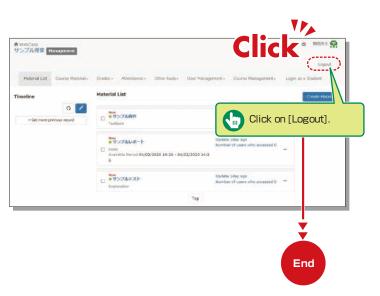

[X Notices and Messages] Information related to administration and educational affairs can be viewed.

[Course Materials] Create and view teaching materials, and check timelines.

[Grades] Grades and questionnaire results can be checked and essay assignments can be marked.

[Attendance] Students' attendance can be registered, and the record of attendance can be checked and modified.

[Other tools] Access study cards, FAQs, a glossary and notes.

- [Study Card] Study records of course members can be saved for consolidated management.
- [Notebook] Allows note taking during coursework (up to 50KB of text data).

[User Management] Check course member registration, grouping and course member access.

[Course Management] The timetable, syllabus, course ID and course URL are displayed in (Class Info), and you can configure course options and examination modes, and check usage status summaries.

[Login as a Student] Switch to Student Mode to check the appearance.

[Timeline] If an instructor creates or posts teaching material, students will be notified of materials they must learn (in chronological order).

# 14-1-4

## Login as a Student

Check to see if teaching materials have uploaded correctly and how they appear at a student end.

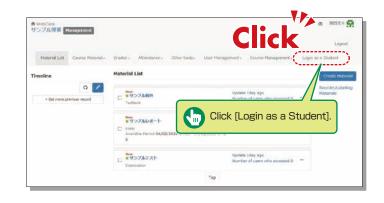

## **Contacting Students**

# **14-2-1**

## **Contacting Students**

Use "Messages" to send personal messages.

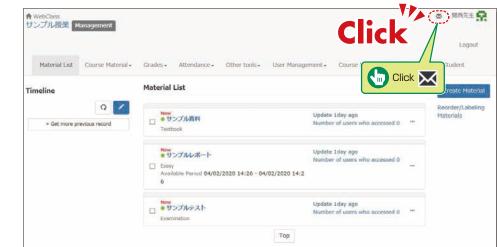

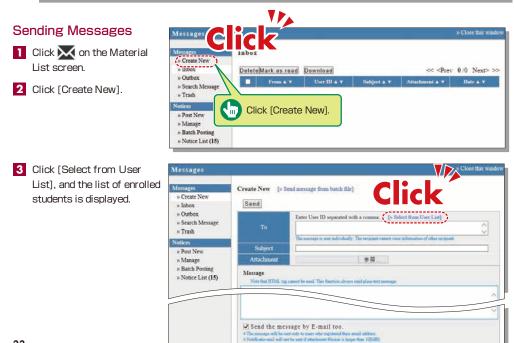

- Click the checkbox to the left of the name and click [Add the user to the User List].
   \*When sending a message about the class (to all the enrolled students), click the checkbox next to the name at the top to send the message to all students listed on the first page.
   If the number of enrolled students is 100 or more, conduct the same procedure on the next page.
- 5 Input [Subject] and [Message].
- 6 Messages can be sent to registered E-mail addresses; however it is impossible to recieve a reply via E-mail. If you need a reply, you should include your E-mail address, or other contact info etc. in your message.
- 7 Click Send

\*Files can be attached to the message.

# 14-2-2

## Sending Notices Containing Class Information

Noti

Use Notices to send notifications about classes (to all enrolled students). \*Use "Notices" to ensure delivery to all enrolled students of important notifications such as changes in the lecture schedule.

- Click on the Material List screen.
- 2 Click [Post New] in "Notices".

| Notices                                                        |                                                                                                  | Close this window |
|----------------------------------------------------------------|--------------------------------------------------------------------------------------------------|-------------------|
| Messages                                                       | Notice List                                                                                      | < <12 > >         |
| » Create New<br>» Inbox (10)                                   | Page 1 / 2 ( No.1 - No.10 : Total 14)                                                            |                   |
| » Outbox<br>» Search Message                                   | 2021年度秋学期 平常試験(平常成績による評価)料目の採点について(<br>システム管理者 - 12/10/2021 10:42 - Time Limit: 02/11/2022 23:59 | ご依頼)              |
| » Trash                                                        | 関大LMS機能拡張 (クラウド型動画編集配信ソフト) の導入について<br>システム管理者 - 12/07/2021 - Time Limit : 03/31/2022 23:59       |                   |
| » Post New<br>» Manage                                         | サンプル投稿<br>サンプル投稿 - 11/02/2021 11:40                                                              |                   |
| <ul> <li>» Batch Posting</li> <li>» Notice List (4)</li> </ul> | 【教員の皆様へ】教材の「コピー」と「リンク」について(注意地起)<br>システム管理者 - 09/17/2021 - Time Limit : 03/31/2022 23:59         |                   |
|                                                                | 【教員の皆様へ】学生がレポート提出した際の【通知設定】について<br>システム筆環着 - 09/17/2021 11:36                                    |                   |
|                                                                | 数材実行時の日時制限について<br>システム管理者 - 07/28/2021 13:11                                                     |                   |
|                                                                | 【学生の皆さんへ】レポート提出後・テスト受験後の確認方法について<br>システム管理者・04/22/2021 17:28 - Time Limit: 02/10/2022 23:59      |                   |
|                                                                | ログイン1Dについて<br>システム管理者 - 04/05/2021 15:58                                                         |                   |
|                                                                | 【学生の皆さんへ】小テストを受ける際、ご注意ください。<br>システム管理者 - 04/05/2021 15:39 - Time Limit: 01/31/2022 23:59         |                   |
|                                                                | 【2021年3月 更新】 ブラウザの操作について<br>システム管理者 - 03/10/2021 10:38                                           |                   |

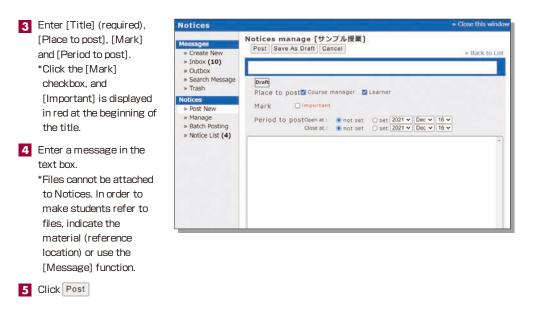

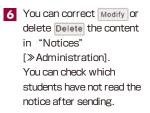

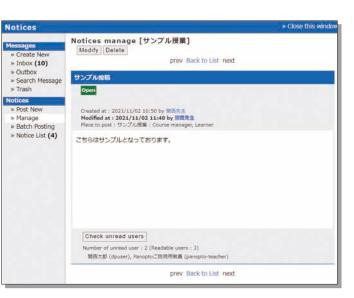

## **Course Material**

Course materials such as slides and reading materials can be created for preparation, review and coursework.

# 14-3-1

#### **Create Material**

| ✿ webClass<br>サンプル授業 ■ | lanagement                          |                                                        |                                                                                                    | Si k              | 1西先生 <b>?</b>      |
|------------------------|-------------------------------------|--------------------------------------------------------|----------------------------------------------------------------------------------------------------|-------------------|--------------------|
| Material List          | Course Material +                   | Grades + Attendance + Other t                          | ools+ User Management+ Course Management+                                                                        | Login as a Stud   | Logout             |
| imeline                | Material List<br>Copy Material Data | aterial List                                           | and and an all an array of a second second second second second second second second second second second second | 1                 | te Material        |
| > Get more pr          | Create Material                     | New<br>92 X M                                          | Update 1day ago<br>Number of users who accessed 0                                                                | Reorde<br>Materia | er/Labeling<br>als |
|                        |                                     | • サンプルレポート<br>Essay<br>Available Period 04/02/2020 14: |                                                                                                    |                   |                    |
| C                      | Click [Creat                        | e Material].                                           | Update 1day ago<br>Number of users who accessed 0                                                                |                   |                    |

1 Click [Create Material] under [Course Material] on the Material List screen.

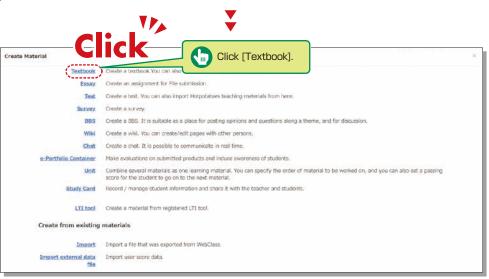

2 Click [Textbook] .

| ・サンナル投業<br>Textbook Cruste New/Edit/Delete | Textbook Option Setting                                                                                                    |                                                                        |  |  |  |  |
|--------------------------------------------|----------------------------------------------------------------------------------------------------|------------------------------------------------------------------------|--|--|--|--|
| 関西先生 is logged in.                         | Please entry the table before setting the options below.<br>* Description, notes, etc will be displayed when you start the sametal |                                                                        |  |  |  |  |
| Textbook                                   | General Options                                                                                                    | -                                                                      |  |  |  |  |
| 9127.0.3014<br>Endeed Course               | Label 🕐<br>(required) Title 🕐<br>Access Restrictions 🕐                                                                             | [<br>Dpen to the Course Members ↓]                                     |  |  |  |  |
|                                            | Description, acces, etc. 🍸                                                                                                    |                                                                        |  |  |  |  |
|                                            | [+] Page Presentation Options<br>[+] Author Access Options                                                                         | -Click                                                                 |  |  |  |  |
|                                            | Q                                                                                                    | Create Textbook - Standard Mode Create Textbook - Batch Import / SCORM |  |  |  |  |
|                                            |                                                                                                    | Click Create Textbook - Standard Mode .                                |  |  |  |  |

Enter a name for the material in the "Title" field (required) and click Create Textbook - Standard Mode \*The other detail fields (optional) are set to default values. Click (?) to check the details.

Y

# 14-3-2

#### **Creating Essay Assignments**

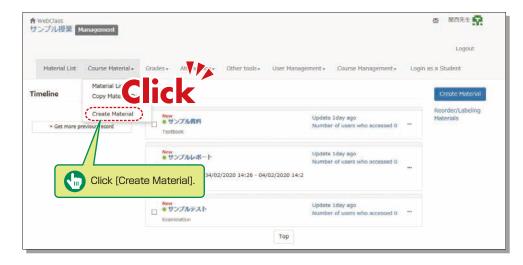

1 Click [Create Material] under [Course Material] on the Material List screen.

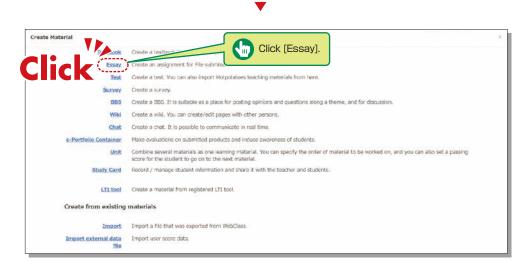

#### 2 Click [Essay] .

サンブル披昇 ection! Title Change to Chapter Title NI西先生 is logged in サンブル資料 lonvert To HTML PDF Sav Add New Page \*12. Save Channes & Fy? hed file splay Con isplay menu bar V Attached File 2 +12... Move To Page 1 1-To create another page, click Add New Page To finish, click Save Changes & Exit

- 4 Click 参照... (Browse). Select the file you want to upload, and then click Save .
- 5 The uploaded file will be displayed.
- 6 To create another page, click Add New Page. To finish creating materials, click Save Changes & Exit

| サンブル授業<br>Assessment Create | Assessment Option Setting                                                                                                    |
|-----------------------------|----------------------------------------------------------------------------------------------------|
| New/Edit/Delete             | Please enter the title before setting the options below.                                                                                                    |
| M改先生 is logged in.          | #To create an anigument for file softwares, places solars' from "Type" options. Also, other writem aniguments can be created in the edit pape. #When your solar "Kany" (by pays well all antenned solar) solar "Allow modern to answer again" option. #"Description, note, etc' will be displayed rolem you start the material. |
| Sesenations                 | General Options                                                                                                    |
| サンプルレポード<br>サンプルモント         | Label 2                                                                                                    |
| .inked Course               | (required) Title 🕐 🛛 🛛 New' sign 🗹 🕐                                                                                                    |
| Driginal Geoup              | (required) Type 🕐 Essay 🗸                                                                                                    |
|                             | Access Restrictions 👔 Open to the Course Members 🗸                                                                                                    |
|                             | Description, notes, etc 🕐                                                                                                    |
|                             |                                                                                                    |
|                             | (+) User Access Options                                                                                                    |
|                             | [+] Question Display Option                                                                                                    |
|                             | ([+] Result Options                                                                                                    |
|                             | (+) Essay Review Options                                                                                                    |
|                             | [+] Notice Options                                                                                                    |
|                             | (+) Author Access Options                                                                                                    |
|                             |                                                                                                    |
|                             | Create Assessment - Standard Mode Create Assessment - Batch Import                                                                                                    |
|                             |                                                                                                    |
|                             | Cancel Click Create Assessment - Standard Mode                                                                                                    |

Enter the essay assignment title in [Title] (required) and click Create Assessment - Standard Mode \*The other detail fields (optional) are set to default values. Click (?) to check the details.

| » サンフル教業<br>Assessment Create New/Edit/Delete                     | 2.52       |                    | Page Multiple pages Type Essay Subscript 1234                                                                                                    |                                                        |                                                                                |      |
|-------------------------------------------------------------------|------------|--------------------|----------------------------------------------------------------------------------------------------|--------------------------------------------------------|--------------------------------------------------------------------------------|------|
| 開想先生 is logged in.                                                | Com        |                    | on quantions No Random options. No                                                                                                    | 71 - 50                                                | 20                                                                             |      |
| サンブルレポート                                                          |            | 3 point            | 0 Total marks : 0 Difficulty B (normal) V                                                                                                    | Category                                               | Edit Rabric                                                                    |      |
|                                                                   |            |                    | 参知Convert To                                                                                                    | . HTML OPDF PowerPoint                                 | a files are be converted to PDF.                                               |      |
| Previous page ]  Copy Add New Question Delete Save Changes & Exit | Assessment | Manually input     |                                                                                                    |                                                        | ¢                                                                              |      |
| No(point) Move to                                                 | Aspesament |                    | #N                                                                                                    |                                                        |                                                                                |      |
| Perposed party to                                                 |            | Image-Round File 3 | * If you updated mp4 (H.264) file for "image Sound File", it will b<br>Plane note that the video will not be an ed on the server.                                                         | e played by streaming.                                 |                                                                                |      |
|                                                                   |            |                    |                                                                                                    |                                                        |                                                                                | Save |
| //                                                                | l          | Attached File 🏆    | 参照                                                                                                    |                                                        |                                                                                |      |
| //                                                                |            | Amenument Style    | File Submission V                                                                                                    |                                                        |                                                                                |      |
|                                                                   | Options    |                    | The botton which submits are report will displayed<br>$\odot$ One file is a valiable for one question.<br>$\odot$ If you want let port multiple files,<br>please make multiple questions. | Maximum repor<br>o Upper limit value can be se<br>Lumi | t file size<br>t: 10 MB V<br>Word Excel<br>t file type ProverPoint<br>Test PDF |      |
|                                                                   |            | File Carrier D     | 参照Convert To                                                                                                    | HTML OPDF Please select                                | the file format to convert to.                                                 |      |
| To finish, d                                                      | click Sav  | e Changes & Ex     | n .                                                                                                    |                                                        | 2                                                                              |      |
| To create                                                         | another    | oage, click        | Add New Question                                                                                                    |                                                        |                                                                                |      |

- 4 Input [Alloted point], [Assessment] and [Detailed Answers].
- **5** Set the maximum file size and file format, if necessary.
- 6 Input all the required items, and click Save .
- 7 Make sure to click Save Changes & Exit when creating teaching material for the first time.

# 14-3-3

**Creating Test Materials** 

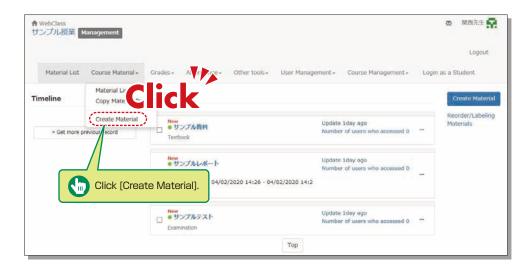

1 Click [Create Material] under [Course Material] on the Material List screen.

| Create Material              | Click [Test].                                                                                                    | × |
|------------------------------|----------------------------------------------------------------------------------------------------|---|
| 1.47 . 18                    | Create a textbook You                                                                                                    |   |
| Click 🔤                      | Create an anent for File submission.                                                                                                    |   |
|                              | Create a test. You can also import Holpotatoes leaching materials from here.                                                                                                    |   |
| Survey                       | Create a survey.                                                                                                    |   |
| BBS                          | Create a BB5. It is suitable as a place for posting opinions and questions along a theme, and for discussion.                                                                                  |   |
| Wiki                         | Create a wiki. You can create/edit pages with other persons.                                                                                                    |   |
| Chat                         | Create a chat. It is possible to communicate in real time.                                                                                                    |   |
| e-Portfolio Container        | Make evaluations on submitted products and induce awareness of students.                                                                                                    |   |
| Unit                         | Combine several materials as one learning material. You can specify the order of material to be worked on, and you can also set a passing score for the student to go on to the next material. |   |
| Study Card                   | Record / manage student information and share it with the teacher and students.                                                                                                    |   |
| LTI tool                     | Create a material from registered LTI tool.                                                                                                    |   |
| Create from existing         | materials                                                                                                    |   |
| Import                       | Import a file that was exported from WebClass.                                                                                                    |   |
| Import external data<br>file | Import user score data.                                                                                                    |   |

•

2 Click [Test] .

| · サンブル授業<br>Assessment Create | Assessment Option Setting                                                                                                    |
|-------------------------------|----------------------------------------------------------------------------------------------------|
| New/Edit/Delete               | Please enter the title before setting the options below.                                                                                                    |
| M西先生 is logged in.            | * To create an augment for the automizers, please ador: Easy's from "Type' options. Also, other written assignments can be created in the edit page.<br>* When you winder "Lawy' you you will advantation" solid: Allow radents to assive again' options.<br>* Description, notes, et: will be displayed when you creat the material. |
| Assessment                    | General Options                                                                                                    |
| シブルレポート<br>シブルレデスト            | Label 🕐                                                                                                    |
| inked Course                  | (required) Title 🕐 👔                                                                                                    |
| riginal Group                 | (required) Type 👔 Please select 🗸                                                                                                    |
|                               | Access Restrictions 👔 Open to the Course Members 🗸                                                                                                    |
|                               | Description, notes, etc 🕐                                                                                                    |
|                               | [+] User Access Options                                                                                                    |
|                               | [+] Question Display Option                                                                                                    |
|                               | [+]Result Options                                                                                                    |
|                               | [+] Essay Review Options                                                                                                    |
|                               | [1] Notice Options                                                                                                    |
|                               | [+] Author Access Options                                                                                                    |
|                               | Create Assessment - Standard Mode                                                                                                    |
|                               |                                                                                                    |
|                               |                                                                                                    |
|                               | Click Create Assessment - Standard Mode .                                                                                                    |

- Enter the test name in [Title] (required) and select the question type in [Type] (required).
   Click Create Assessment Standard Mode .
  - \*The other detail fields (optional) are set to default values.
  - Click ? to check the details.
- 4 Input [Alloted point], [Assessment] and [Detailed Answers].
- 5 Set the maximum file size and file format, if necessary.
- 6 Input all the required items, and click Save .
- 7 Make sure to click Save Changes & Exit when creating teaching material for the first time.

## Scoring

# 14-4

The instructor can grade essays and written assignments.

| ✿ WebClass<br>サンプル授業 ■ | lanagement        |                                                                             |                                  |                              |              |                                                                                                  |                   |         | ◎ 開西先生                                         |
|------------------------|-------------------|-----------------------------------------------------------------------------|----------------------------------|------------------------------|--------------|--------------------------------------------------------------------------------------------------|-------------------|---------|------------------------------------------------|
| Material List          | Course Material - | Grades - A                                                                  | Attendance -                     | Other tools+                 | User Manager | nent+ C                                                                                          | ourse Management+ | Login a | Logout<br>s a Student                          |
| meline<br>C 🗸          |                   | Score Summary<br>Progress List<br>Category Scores<br>SCORM Activity Reports |                                  |                              | TP_          | Update 1da                                                                                       | v ago             |         | Create Materia<br>Reorder/Labelin<br>Materials |
| ⇒ Get more p           | revious record    | Gradebook Click                                                             |                                  |                              |              | Update 104y ago<br>Number of users who accesse<br>Update 1day ago<br>Number of users who accesse |                   |         |                                                |
|                        |                   | Report List<br>Analyze / Re<br>Student's So<br>Survey Resu                  |                                  | Results                      | 20 14:2      | Lindata Lila                                                                                     | of allow          |         |                                                |
|                        |                   |                                                                             | Container Asse<br>Container Impo | essments<br>ort/Export Outco |              | ck [Gra                                                                                          | de Essay As       | signm   | ents].                                         |

- 1 Click [Grade Essay Assignments] under [Grades] in the Material List screen.
- 2 Select assignment from the dropdown menu of [Assessment Name].
- 3 Click Display submitted reports .
- 4 Click the file name of the assignment, confirm the contents, then click Grade
- 5 Input [Comments] and [Point], and click Save . \*Corrected report file can be attached.

## Grading

# 14-5

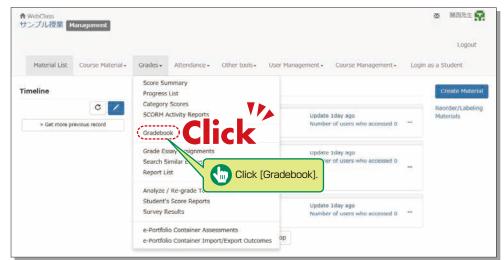

#### 1 Click [Gradebook] under [Grades] in the Material List screen.

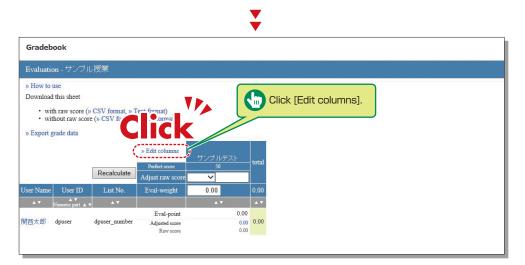

2 Click [Edit columns] to select the grading material.

¥

| Evaluation - サン      | ブル授業                                       |                    |            |                   |  |  |
|----------------------|--------------------------------------------|--------------------|------------|-------------------|--|--|
| » Back to list       |                                            |                    |            |                   |  |  |
| Please select the ma | aterials for evalu                         | ation and allot th | he points. |                   |  |  |
| For SCORM materi     |                                            |                    |            | ore.              |  |  |
| a or occordin materi | and, at as meeessa                         |                    |            |                   |  |  |
|                      |                                            | -                  |            |                   |  |  |
| Materials to use f   |                                            | -                  |            | that can be added |  |  |
|                      | for grading                                | -                  | Materials  |                   |  |  |
| Materials to use f   | for grading                                | -                  | Materials  | that can be added |  |  |
| Materials to use f   | for grading<br>d material<br>Perfect score |                    | Add selee  | that can be added |  |  |

- 3 Select the grading material from the available materials, click Add selected material, assign a grade, and then click Save .
- 4 Click [Back to List].

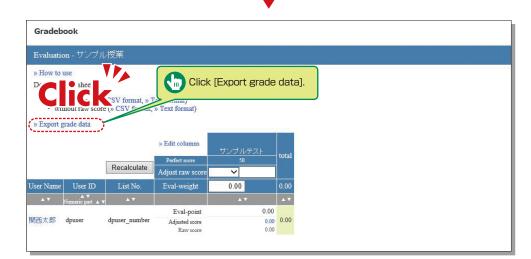

▼

- 5 Click [Export grade data] to download the CSV file for the grade entry system.
- 6 Open the [Grade Entry] screen, select a course, and click [Grade Data File].
- 7 The Grade Data File screen is displayed. Select the data outputted from KU-LMS, and click [Grade Data Registration (simple CSV)].

## Linkage of LTI (Panopto)

# 14-6-1

## About LTI and Panopto

LTI (Learning Tools Interoperability) is a system to link LMS (Learning Management Systems) with external systems (software).

The KU LMS links with Panopto, software that unifies video recording, editing and delivery via LTI.

You can deliver a lecture video produced using Panopto as an LTI material through the KU LMS.

# 14-6-2

## Notes for the use of Panopto

Please follow the instructions below to ensure Panopto functions properly.

- You can access Panopto only through the KU LMS. You cannot log in to the Panopto website or application directly with a KU LMS user account.
- 2 Update your web browser to the latest version.
- Please configure your browser as shown below, in advance.
   Be sure to set your browser private mode to OFF.
  - Allow cookies.
  - Allow site tracking.

\*If your PC is installed with software to prevent web tracking, the Panopto screen will not be displayed in the web browser.

- 4 You can use the Panopto software application ("Panopto for Windows" or "Panopto for Mac"). Please keep the following in mind.
  - After installment of the application on your PC, select [Continue offline] and restart the application.
  - Then, log in to the KU LMS, and start the application when making Panopto material. (If you start the application only, you may be asked to sign in, but you will not be able to sign in with your KU LMS account.
- 5 You can use "Panopto Capture" (browser-based video recording tool). However, in the case of a Mac PC, it is necessary to set up the PC to use "Panopto Capture". (See the URL below)
  - https://support.panopto.com/s/article/Why-isnt-my-screen-being-recorded-on-Mac-when-using-Capture

## 14-6-3

#### **Using Panopto**

- Click Create Material under [Course Material] on the Material List screen.
- 2 Click [LTI Tool]
- 3 Enter [Title] on the option setup screen, and click Save Changes & Exit.

4 Open LTI material, and the Panopto video list corresponding to the KU LMS course will open.

> When you log in to the KU LMS, a Panopto video folder is prepared for each course.

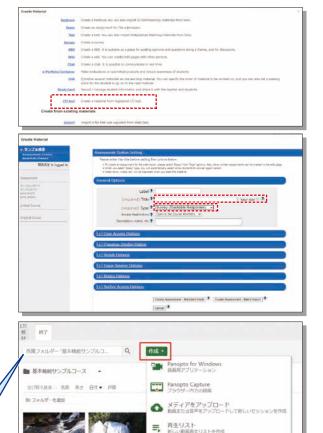

新しいフォルダー 基本機能サンプルコース汚または別の場所

## Attention

· Even if LTI material is deleted from the KU LMS, the video remains in Panopto.

2日前

(If you want to delete the video, access Panopto via the KU LMS and delete the video on Panopto.)

2010

Do not use the statistics function (view history) for attendance management and grading.
 If students' browsers have plug-in applications that block view history acquisition (advertisement blocking applications such as Ad Block/uBlock Origin), statistics cannot be properly obtained.

# 14-6-4

## **Operation Manual**

See the following site for information about the procedure and Q&A regarding making Panopto materials.

Panopto Web sitehttps://support.panopto.com/s/KANSAI University Web sitehttps://www.kansai-u.ac.jp/ctl/teacher/tool.html#Ims-manual

## **Other Functions**

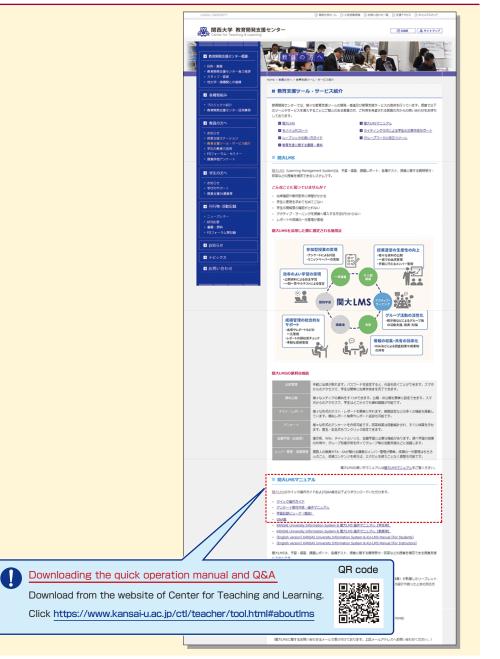

| •••••• |
|--------|
|        |
|        |
| •••••• |
|        |
|        |
|        |
|        |
|        |
|        |
|        |
|        |
|        |
|        |
|        |

## FAQ

#### Class Cancellations and Make-up Classes

#### Q. Registering a class cancellation on the day of the class

A. Instructors cannot register a class cancellation on the day of the class. Contact the Class Support Station or Campus Office.

## Q. Registering Make-up Classes

A. Instructors cannot register make-up classes, since it is necessary to reserve classrooms. Contact the Class Support Station or Campus Office.

#### Grade Entry System

### Q. Modifying grade after registration

A. Contact the Center for Academic Affairs or Campus Office.

#### Q. Entering grades for full-year courses

A. Usually full-year courses should be graded in the fall term.

However, for courses that are taught by different instructors due to the integration of new and former curricula, and some courses in the liberal arts that should be graded in the spring and fall terms separately, enter temporary grades in the spring term, and enter the final grades in the fall term, taking the temporary grades into consideration. (See P.16.)

- (1) Enter temporary grades for the students of the former curriculum, which are displayed as [Students of Full-year Courses] at the time of spring-term grading of the new curriculum.
- (2) Enter temporary grades in the same manner at the time of fall-term grading of the new curriculum.
- (3) When the above two grades have been entered, the courses of the former curriculum can be graded.
- (4) Enter the final grades for the students of the former curriculum, based on the temporary grades.

### Printing Request System

#### Q. Requesting printing of materials for the next day

A. The deadline of the Printing Request System is two days before the class (excluding Sundays and holidays). However, when you receive materials at Takatsuki, Takatsuki Muse or Sakai Campus, the deadline is three days before (excluding Sundays and holidays).

Please use the printer in the instructors' room and print the material yourself when you cannot make your request by the deadline.

#### Syllabus System

- Q. Modifying syllabuses after registration
- A. Contact the Center for Academic Affairs or Campus Office.

## Q. Using syllabuses of the previous year

A. Use the function of checking past syllabuses. Click [History] in the top right-hand corner of the Syllabus Entry screen. (See P.27.)

## Q. Duplicating entered syllabuses to other courses

A. Use the syllabus copy function. (See P.28.)

## Q. "Input number of characters over" error is displayed.

A. Be aware that a line feed is dealt with as two characters.

## Q. Printing syllabuses

A. Click [Print] at the bottom of the syllabus details screen displayed from [Syllabus Search], and the dialog box for printing is displayed.

## Q. Searching for syllabuses of previous years

A. Past syllabuses can be searched for, using course names and keywords. Select a year from the pull-down menu at the top of the Syllabus Search screen. (See P.29.)

#### **KU-LMS**

#### Q. Loging in as a student

A. Click [Login as a Student] at the top of the screen, and the display changes to the student mode for viewing students' pages.

#### **Q.** Viewing courses of previous years

A. Switch the year at the top of the class schedule of the Course List screen displayed after login.

## **Q.** Confirming instruction manuals

A. Access the website of the Center for Teaching and Learning (See P.47.), or click [Manual] in the bottom left-hand corner of the screen after login to see the Quick Operation Guide / Q&A.